# **ProBuilder - Инструмент 3D моделирования в Unity**

*Азаров Андрей Евгеньевич* 

*Приамурский государственный университет имени Шолом-Алейхема Студент* 

#### **Аннотация**

Unity 3d получил встроенный 3d редактор моделей, данная статья описывает основные возможности нового редактора и подробные инструкции по созданию 3d моделей прямо в Unity3d, чего ранее невозможно было сделать. **Ключевые слова**: Unity, ProBuilder, моделирование.

## **ProBuilder - 3D modeling tool in Unity**

*Azarov Andrey Evgenevich Sholom-Aleichem Priamursky State University Student* 

### **Abstract**

Unity 3d has a built-in 3d model editor, this article describes the main features of the new editor and detailed instructions for creating 3d models right in Unity3d, which was previously impossible to do.

**Keywords**: Unity, ProBuilder, modeling.

Unity 3D с каждым днём получает все больше обновлений расширяющих функционал данного программного средства. Чем больше функций будет иметь данное ПО, тем реже будет приходиться обращаться к сторонним программным средствам, следовательно работа будет идти быстрее и экономнее, так как не будет необходимости приобретать новые программы для отдельных функций которых не хватает в unity.

В последних версиях unity начинающих свою нумерацию с цифры 2018, unity имеет поддержку встроенного 3d редактора, которого ранее никогда не было в данной программе. Ранее в Unity можно было создавать объекты только совмещая простые примитивы присутствующие в unity, такие как куб, сфера, капсула, цилиндр, плоскость – но созданные 3d объекты из примитивов, являлись лишь объектом состоящим из множества других, а не монолитным объектом, что могло при большом количестве примитивов приводить к замедлению работы 3d сцен. Созданные же с помощью нового инструмента ProBuilder, появившегося в последних версиях Unity 3d, появилась возможность создавать сложные 3d объекты редактируя полигональную сетку любого примитива.

Полигональная сетка - это совокупность вершин, рёбер и граней, которые определяют форму многогранного объекта в трёхмерной

компьютерной графике и объёмном моделировании. Гранями обычно являются треугольники, четырёхугольники или другие простые выпуклые многоугольники (полигоны), так как это упрощает рендеринг, но сетки могут также состоять и из наиболее общих вогнутых многоугольников, или многоугольников с отверстиями.

Цель данной статьи – рассмотреть возможности нового 3d редактора в unity и создать с помощью него несколько сложных объектов.

Существует конечно множество различных профессиональных 3d редакторов, из бесплатных самый популярным и мощным является blender [1], а из коммерческих это 3ds Max [2] и Maya [3], однако для всех вышеперечисленных программ необходимо сохранять модели в специальном формате для корректного отображения моделей в среде Unity. Аналогом и серьёзным конкурентом Unity является другая программа для создания компьютерных игр и визуализации 3d сцен – Unreal Engine 4 [4], данная программа хоть и также имеет все основные возможности Unity, однако встроенного редактора для создания сложных моделей Unreal Engine не имеет, только наборы из множества готовых объектов.

Чтобы начать пользоваться данным инструментом его необходимо добавить к другим рабочим окнам, делается это из главного меню – Tools – ProBuilder. У данного редактора есть множество возможностей, список возможностей находится на рисунке 1.

| <b>O</b> Inspector | ProBuilder<br>王 Lighting                                                                                 | Services          | $\overline{\cdot}$    |
|--------------------|----------------------------------------------------------------------------------------------------|-------------------|-----------------------|
| New Shape          | New Poly Shape                                                                                           | Smoothing         | Vertex Colors<br>$+$  |
| Material Editor    | UV Editor                                                                                                | Shift: Difference | Rect: Intersect       |
| Select Hidden: Off | Handle: World                                                                                            | Select Face Loop  | Select Face Ring      |
|                    | Select by Material $\left \frac{1}{2}\right $ Select by Colors $\left \frac{1}{2}\right $ Grow Selection |                   | Shrink Selection      |
| Invert Selection   | Triangulate                                                                                              | Conform Normals   | Generate UV2<br>$+$   |
| Export             | $+$ ProBuilderize                                                                                        | $+$ Center Pivot  | Mirror Objects<br>$+$ |
| Merge Objects      | Flip Normals                                                                                             | Freeze Transform  | Subdivide Object      |
| Bevel              | $+$ Subdivide Faces                                                                                      | Triangulate Faces | Detach Faces<br>$+$   |
| Extrude Faces      | $+$ Set Pivot                                                                                            | Delete Faces      | Flip Face Normals     |
| Merge Faces        | Conform Normals                                                                                          | Flip Face Edge    | Set Trigger           |
| Set Collider       |                                                                                                    |                   |                       |

Рисунок 1. Список инструменнтов редактора ProBuilder

На рисунке выше мы видим список возможностей, он включает в себя минимальный набор необходимого для создания сложных 3d моделей, это такие как: создать примитив с полигональной сеткой, добавить полигоны, выдавить полигоны из объекта, различные методы выделения, карта материалов, управления нормалями модели.

Чтобы создать модель необходимо сначала выбрать пункт «New Shape», далее видим окошко с рисунка 2, читаем его, выбираем необходимый начальный объект, выбираем и подтверждаем.

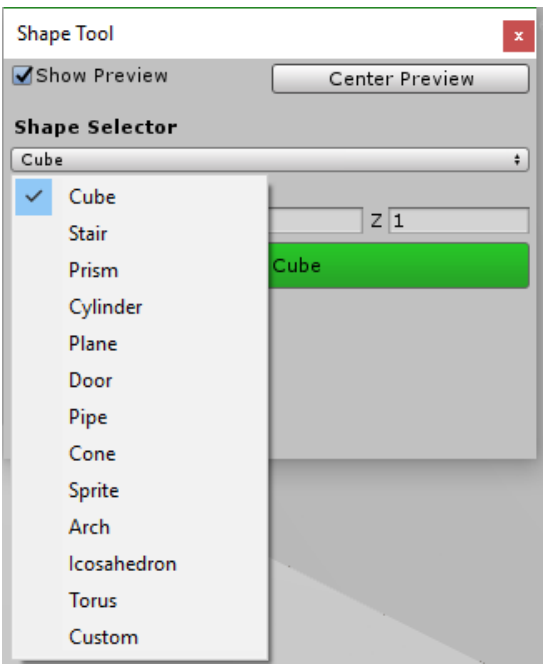

Рисунок 2. Создание объекта с сеткой

После создания объекта и его выбора в окне иерархий в окне редактора появилась новая панель инструментов, увидеть её можно на рисунке 3. Эта панель содерижит основные 4 инструмента взаимодействия с 3d моделью которые есть в любой 3d редакторе. Первый – выделение всего объекта целиком, второй – выделение вершин(точек) модели и управление ими, третий – выделение граний объекта, четвертый – выделение отдельных полигов.

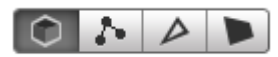

Рисунок 3. Панель инструментов 3d модели от ProBulder

Мы создали обычный куб и выделили у него 1 полигон, выделенный полигон отображается светло голубым, рисунок 4.

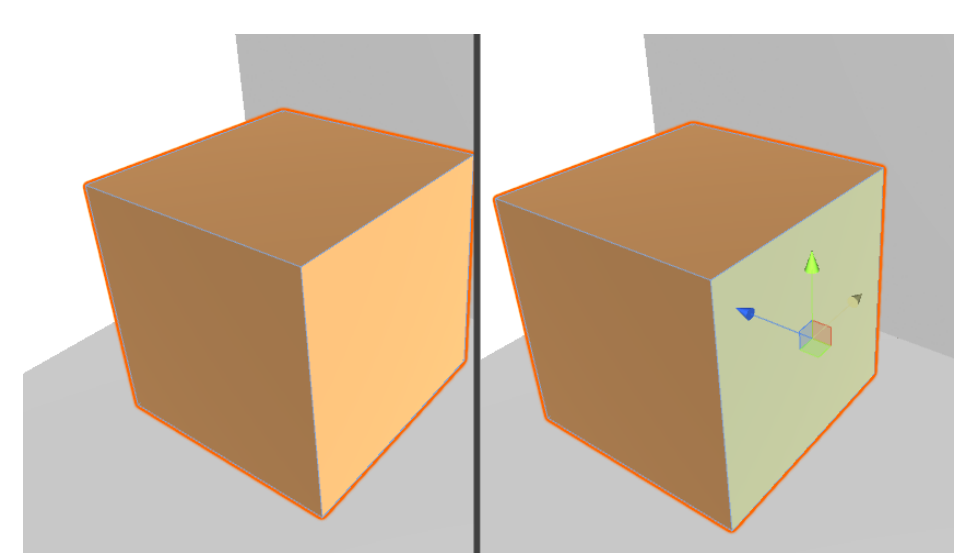

Рисунок 4. Объект до выделение полигона и после

Если мы в режиме выделения полигонов нажмём shift и перетянем полигон в сторону, то произойдет выдавливание и создание новой части объекта, рисунок 5.

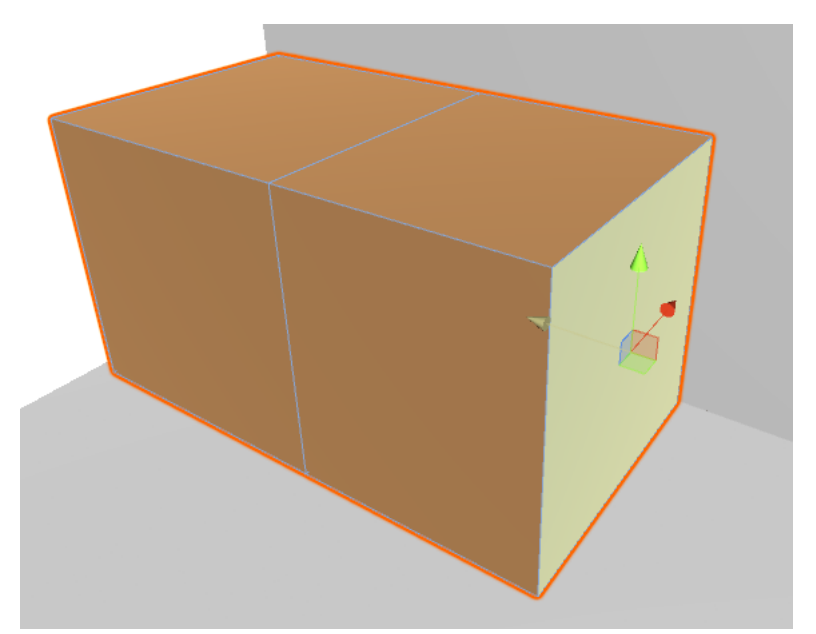

Рисунок 5. Взаимодействие с полигонами: выдавливание

Если мы в режиме выделения полигонов потянем полигон вниз, то мы также создадим новую часть объекта, однако это будет лишь плоскость, рисунок 6.

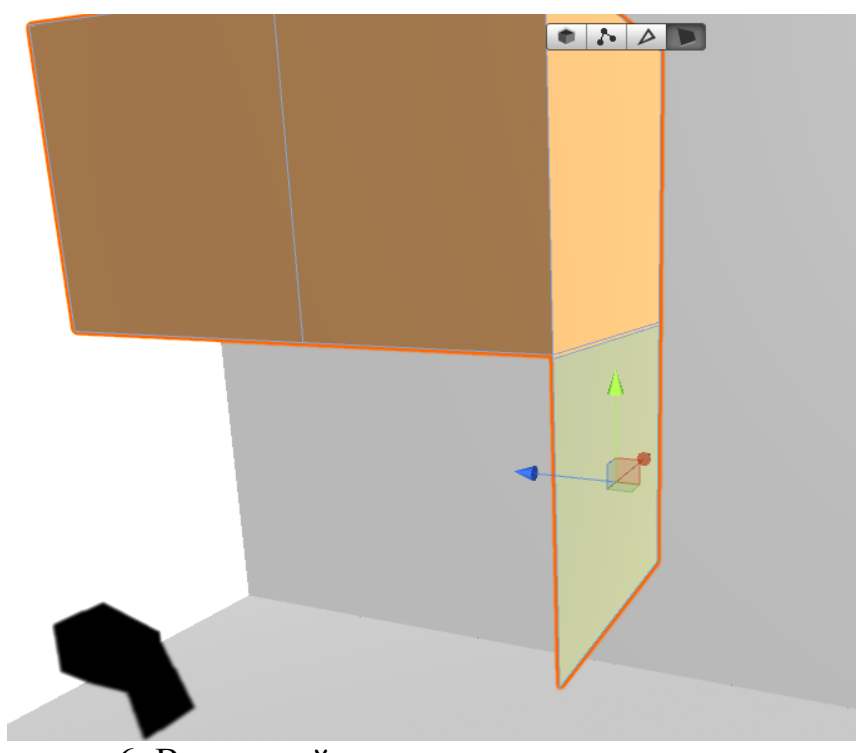

Рисунок 6. Взаимодействие с полигонами: перемещение

Если выбрать режим не перемещения объектов, а режим вращения и просто начать вращать полигон, то за ним будут создаваться новые полигоны, рисунок 7.

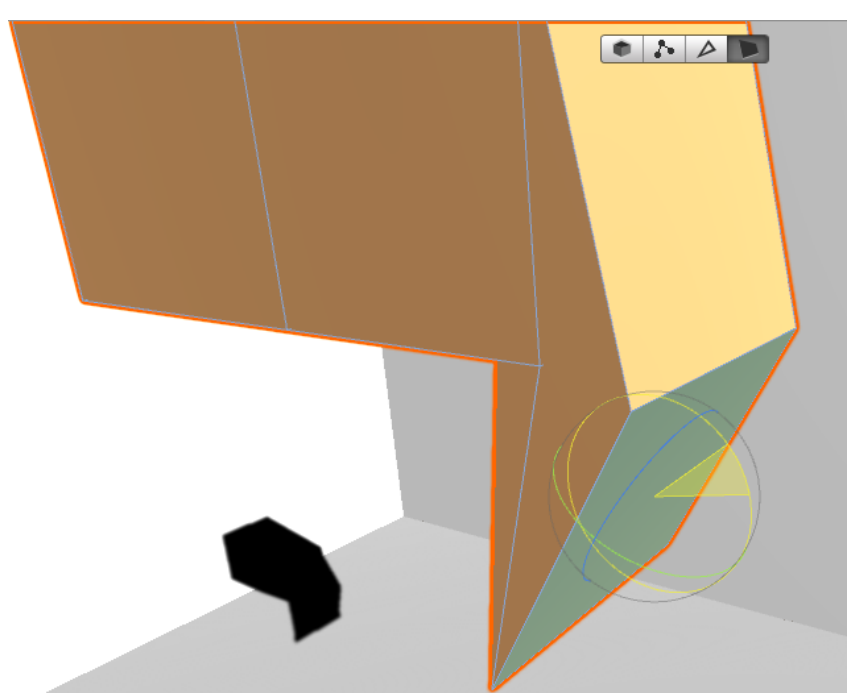

Рисунок 7. Взаимодействие с полигонами: вращение

Аналогичными приёмами можно пользоваться при выделении граней и их перемещении, рисунок 8.

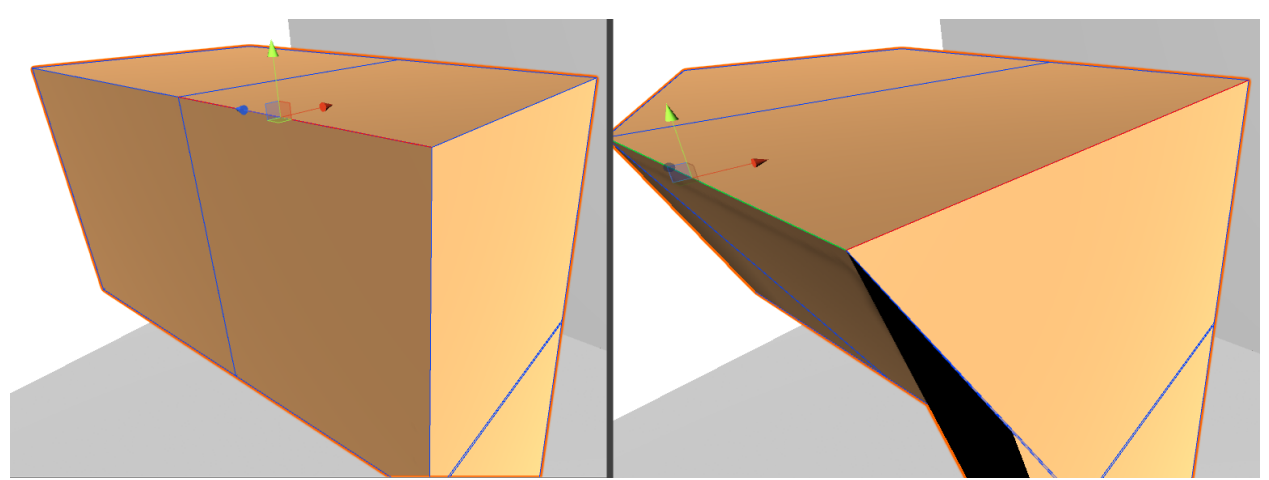

Рисунок8. Взаимодействие с гранями: перемещение

И последний инструмент из основных, это выделение отдельных вершин. На рисунке 9 продемонстрирована возможность выделить несколько вершин и совместить их в одной.

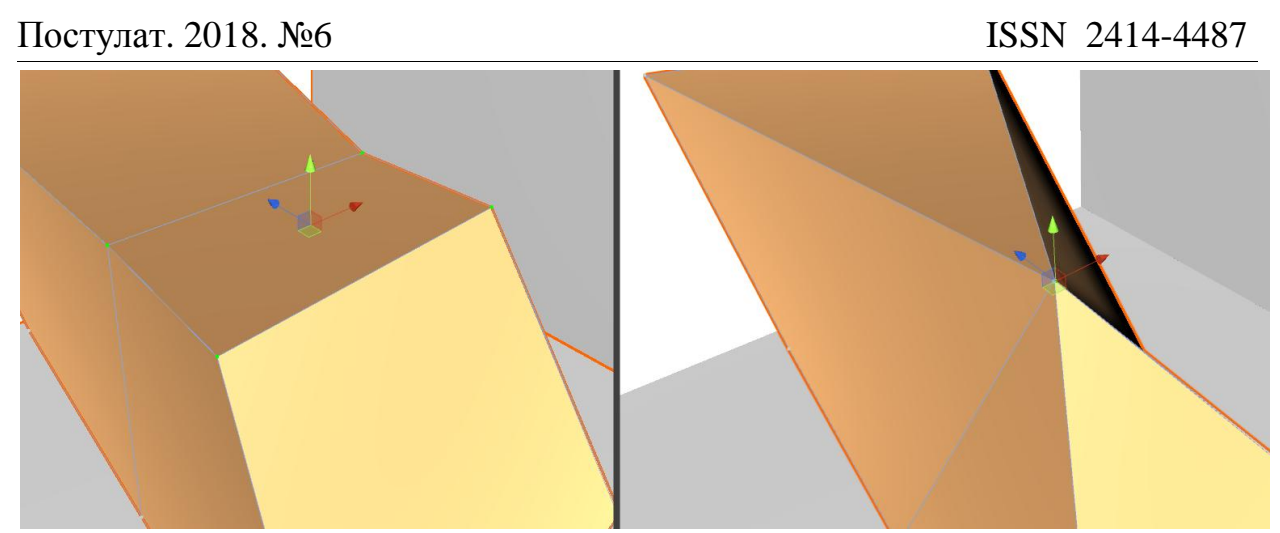

Рисунок 9. Взаимодействие с вершинами

Для тестирования возможностей редактора будет создан стол на инструментов и несколько самих инструментов. На рисунке 10 продемонстрировано пошагово, как можно из прямоугольного параллелепипеда путем выделения и последующего трансформирования и выдавливания сделать простую полочку для инструментов.

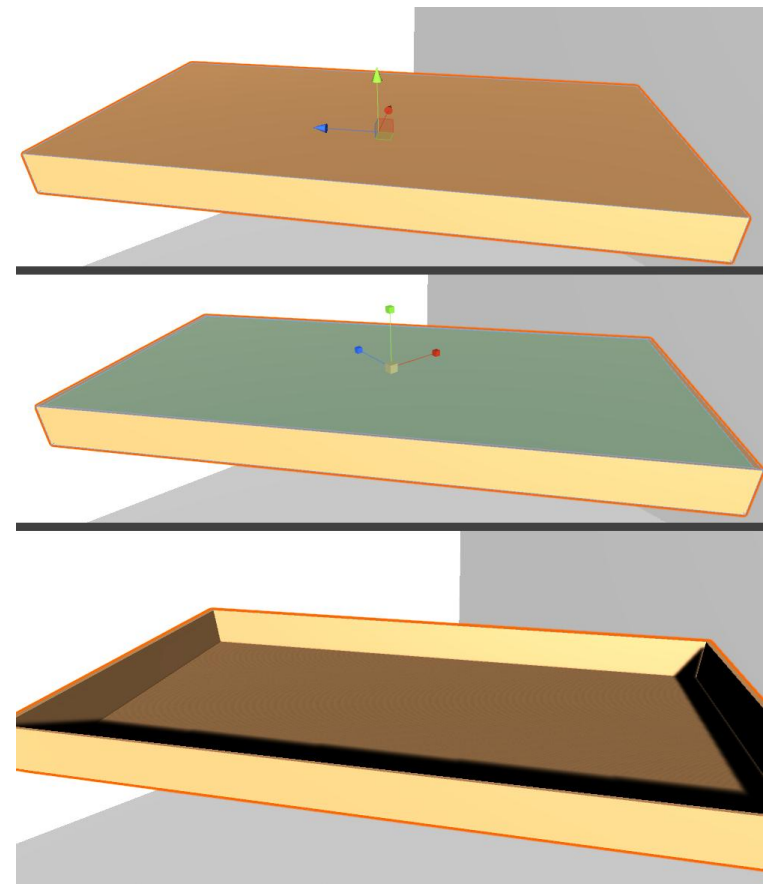

Рисунок 10. Создание простой полочки

Далее скопируем полочку несколько раз и создадим многоуровневый стол, скрепим все полочки между собой, добавим колёсики и держатели для них, результат простого стола для инструментов на колёсах на рисунке 11.

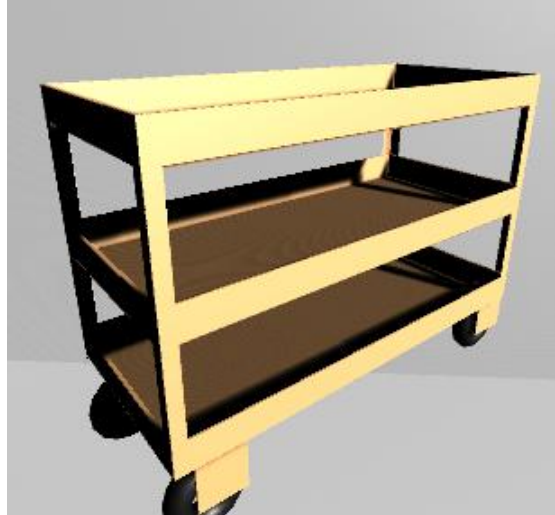

Рисунок 11. Стол созданный с помощью ProBuilder

На рисунке 12 изображена обычная отвёртка созданная с помощью всё тех же инстурментов ProBuilder.

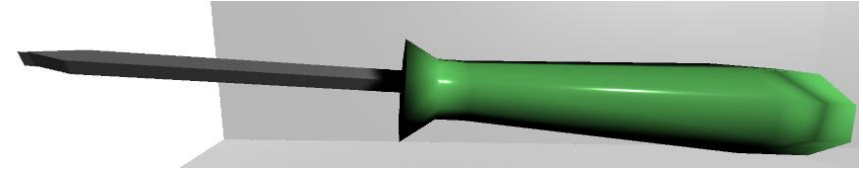

Рисунок 12. 3d модель отвертки

Также был создан простой молоток, рисунок 13.

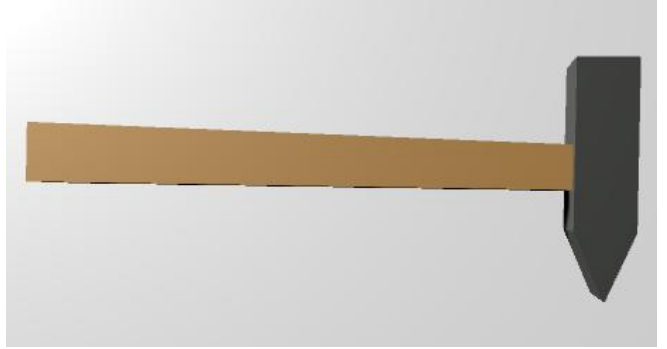

Рисунок 13. Модель молотка

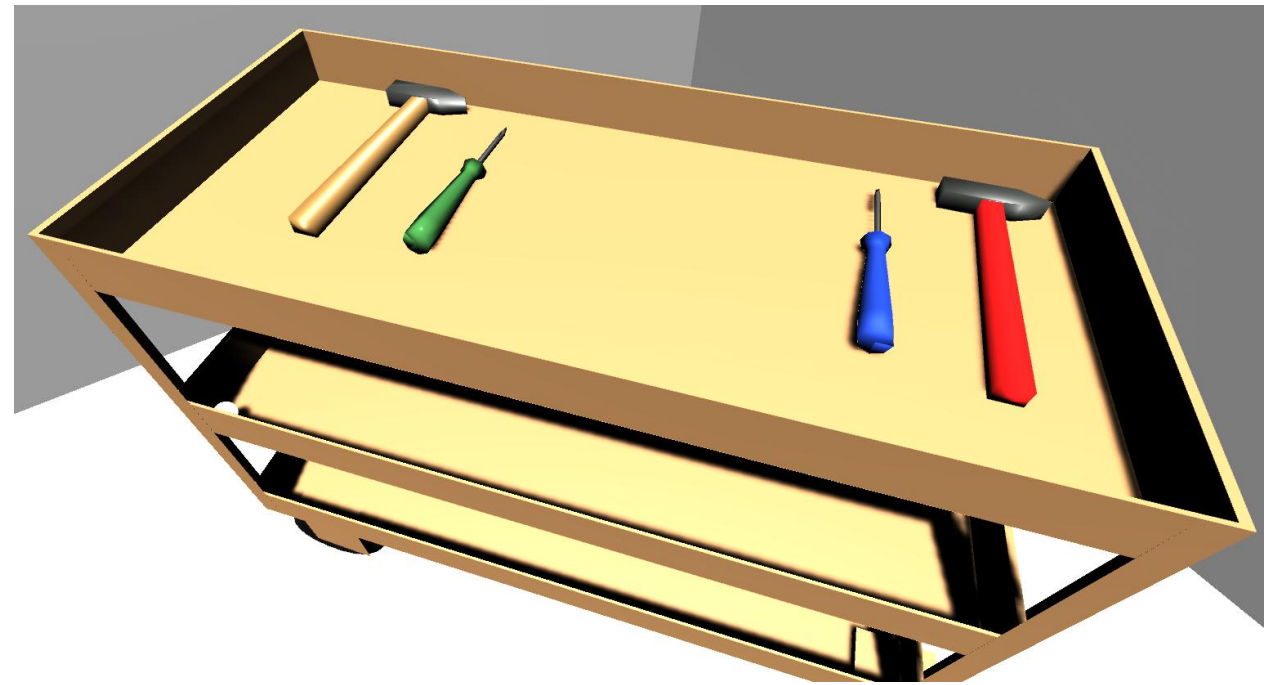

Рисунок 14. Готовые модели

На рисунке 14 можно просмотреть общие результаты работы, все модели на данном рисунке были созданы с помощью инструмента ProBuilder. Также ко всем инструментам был применен модификатор округления и смягчения острых краёв.

В заключении можно сделать вывод, что новый инструмент ProBuilder, позволяет создавать модели различной сложности, а качество самих моделей зависит от человека, который их делает. Созданные модели данным способом имеют полную совместимость с unity, чем не могут похвастаться модели созданные в других 3д редакторах. Для использования моделей из сторонних редакторов необходимо экспортировать модели в специальных форматах и даже при соблюдении всех условий, могут появиться проблемы с нормалями моделей, а, следовательно, с отображением модели.

### **Библиографический список**

- 1. Home of the blender project URL: https://www.blender.org (дата обращения: 18.06.2018).
- 2. 3ds Max | 3D Modeling, Animation & Rendering Software // Autodes URL: https://www.autodesk.eu/products/3ds-max/overview (дата обращения: 18.06.2018).
- 3. Maya | Computer Animation & Modeling Software // Autodesk URL: https://www.autodesk.com/products/maya/overview (дата обращения: 18.06.2018).
- 4. What is Unreal Engine 4 URL: https://www.unrealengine.com/ (дата обращения: 18.06.2018).